## Link PACER to NextGen CM/ECF

## **Procedure**

NOTE: This process cannot be completed until the Eastern District of Wisconsin has upgraded to NextGen CM/ECF on April 8, 2019.

Prior to filing in, or using, NextGen for the first time you must link your upgraded PACER account to your Eastern District of Wisconsin CM/ECF (filing) account. This is a one-time procedure. After linking your accounts, you will use your PACER account for all filing and viewing access to the court. This is referred to as your Central Sign-On account.

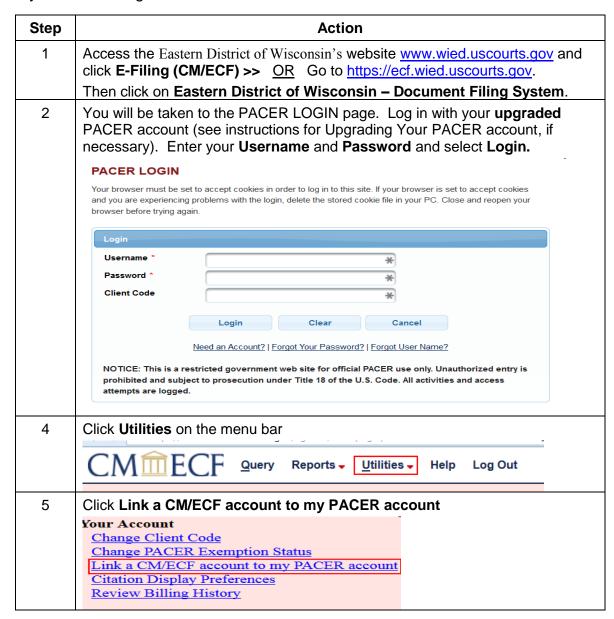

| Step | Action                                                                                                    |
|------|----------------------------------------------------------------------------------------------------|
| 6    | Enter your CM/ECF login and password. This is the court issued account you use <b>for filing documents or viewing documents in criminal cases</b> . If you do not know the information, you must contact the court to have the password reset.  Hint: The CM/ECF login is typically your first initial, middle initial, and last name (e.g. cjsmith)                                                              |
|      | CM/ECF login:                                                                                                    |
|      | cs5184 *                                                                                                    |
|      | CM/ECF password:                                                                                                    |
|      | *                                                                                                    |
|      | Submit Clear                                                                                                    |
| 7    | Click Submit                                                                                                    |
| 8    | Ensure that the CM/ECF name and PACER names match. Click Submit  Link a CM/ECF account to my PACER account  Do you want to link these accounts?  CM/ECF John Attorney  PACER John Attorney  After you submit this screen, your old e-filing credentials for the CM/ECF account will be permanently linked to your upgraded PACER account. Use your upgraded PACER account to e-file in this court.  Submit  Cloar |
| 9    | You will get a message that the accounts are linked. You will now use your PACER account for electronic filings in the CM/ECF system.                                                                                                    |
|      | Link a CM/ECF account to my PACER account  The CM/ECF account for John Attorney is now linked to your CSO account.                                                                                                    |
| 10   | Click on one of the menu items on the menu bar (except Log Out) to update the menu.                                                                                                    |
|      | Query Reports → Utilities → Search Help Log Out                                                                                                    |
| 11   | The <b>Civil</b> and <b>Criminal</b> (filing) menu items now appear along with the others. This account is now ready for filing documents.                                                                                                    |
|      | CMmECF Civil - Criminal - Query Reports - Utilities - Search                                                                                                    |